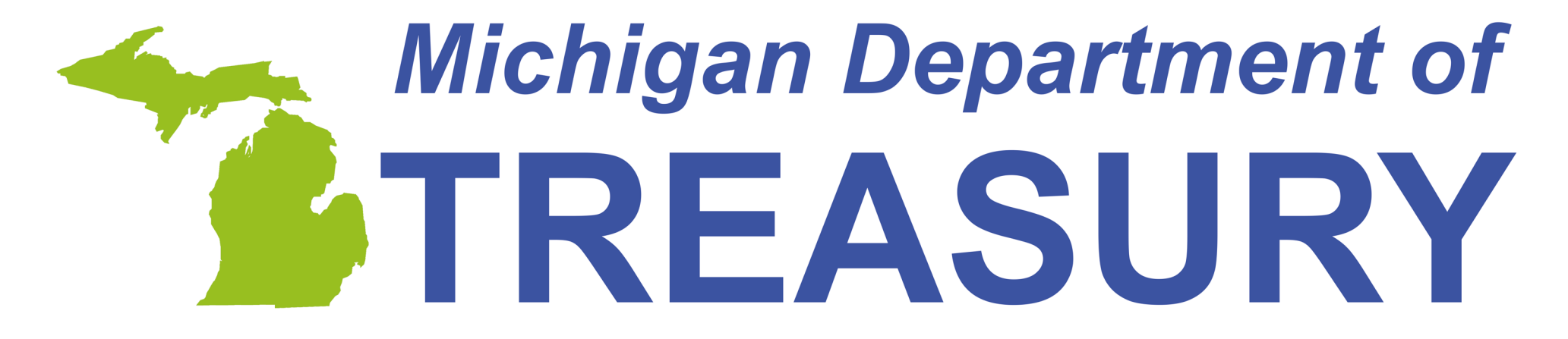

### **Engagement. Service. Improvement.**

## *Upload Income Statements*

### **Michigan Treasury Online (MTO) Learning Series**

**Rev. January 2021**

## *Income Statements* **– Overview**

- ► Income statements are:
	- **Internal Revenue Service (IRS) forms filed by persons or** businesses who pay compensation to persons or businesses.
	- **IRS determines the type of federal form required and the** State of Michigan follows these federal guidelines.
- ► Treasury requires issuers to file state copies of income statements including W-2, W-2C, W-2G, 1099-R, 1099-MISC, and 1099-NEC.
- ► Treasury filing due dates:
	- **nost due on or before January 31**
	- **Form 1099-MISC is the exception: paper filed due February** 28, electronically filed due March 31

# **Upload Income Statements**

**7 EASY STEPS**

## **Step 1 Log in to MTO**

- ► Visit the MTO log in page at **[mto.treasury.michigan.gov](https://mto.treasury.michigan.gov/)**
- ► Under *Existing MTO User*, enter your personal Username and Password.
- ► Then, click **LOG IN**.
- ► If you are new to MTO or do not have a personal user [profile, view the](https://www.michigan.gov/taxes/0,4676,7-238-43519_67656_74956---,00.html) **Create Your User Profile** tutorial.

### **Michigan Treasury Online**

Welcome to Michigan Treasury Online (MTO)! MTO is the Michigan Department of Treasury's web portal to many business taxes. Treasury is committed to protecting sensitive taxpayer information while providing accessible and exceptional web services. File, pay and manage your tax accounts online - anytime, anywhere. Flexible. Free. Secure.

WARNING! This system contains U.S. government information. By accessing and using this computer system, you are consenting to system monitoring for law enforcement and other purposes. Unauthorized use of, or access to, this computer system may subject you to state and federal criminal prosecution and penalties as well as civil penalties.

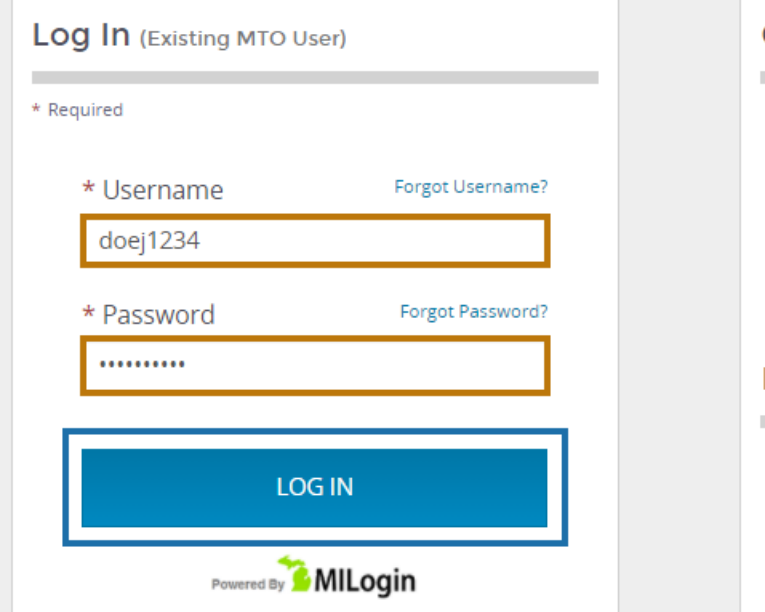

Create My User Profile (New To MTO)

Sign up to file, pay and manage your business tax account online.

#### **CREATE MY USER PROFILE**

**Help Center** 

Visit the Help Center for MTO tutorials, FAQs, MTO services, compatibility requirements and more!

**Arrive at the MTO Homepage; access the Sales, Use, and Withholding (SUW) Tax portal.** 

▶ You're ready to begin interacting with Treasury!

► Click *SUW Tax* under the Tax Services section.

**Michigan.**gov

#### **Michigan Treasury Online**

俗

#### Hello, Jane!

Welcome to the Michigan Treasury Online (MTO) homepage where you can interact with the Michigan Department of Treasury on behalf of Michigan registered businesses.

#### **Tax Services**

Click a tile below to access role specific actions for your business.

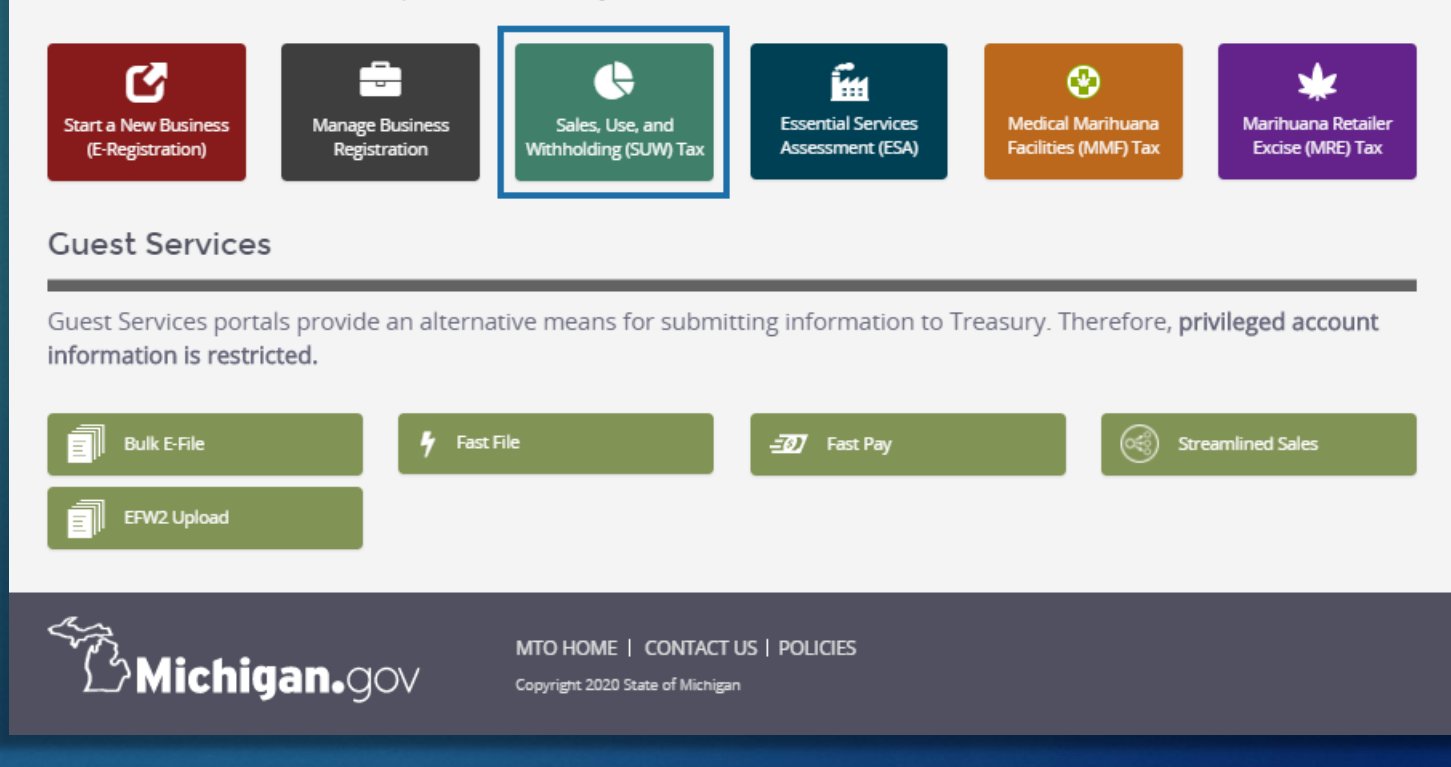

**Arrive at the SUW Dashboard; select a business account from the Your Businesses section.** 

- ► The SUW Dashboard lists all the business accounts you are connected to for sales, use, and withholding tax purposes.
- ► If the business you need is not listed in the Your Businesses section, view the **[Connect to a Business](https://www.michigan.gov/taxes/0,4676,7-238-43519_67656_74956---,00.html)** tutorial.
- ► Click the name of the business.

#### **Michigan Treasury Online**

一个

#### **SUW Dashboard**

Welcome to the SUW Dashboard. Create a relationship between your user profile and a business registered for SUW taxes in order to access full MTO functionality and privileged SUW tax information. Once the relationship is established, click the business' name to continue. For information on the SUW taxes and MTO navigation instructions, visit the MTO Business Website **M**.

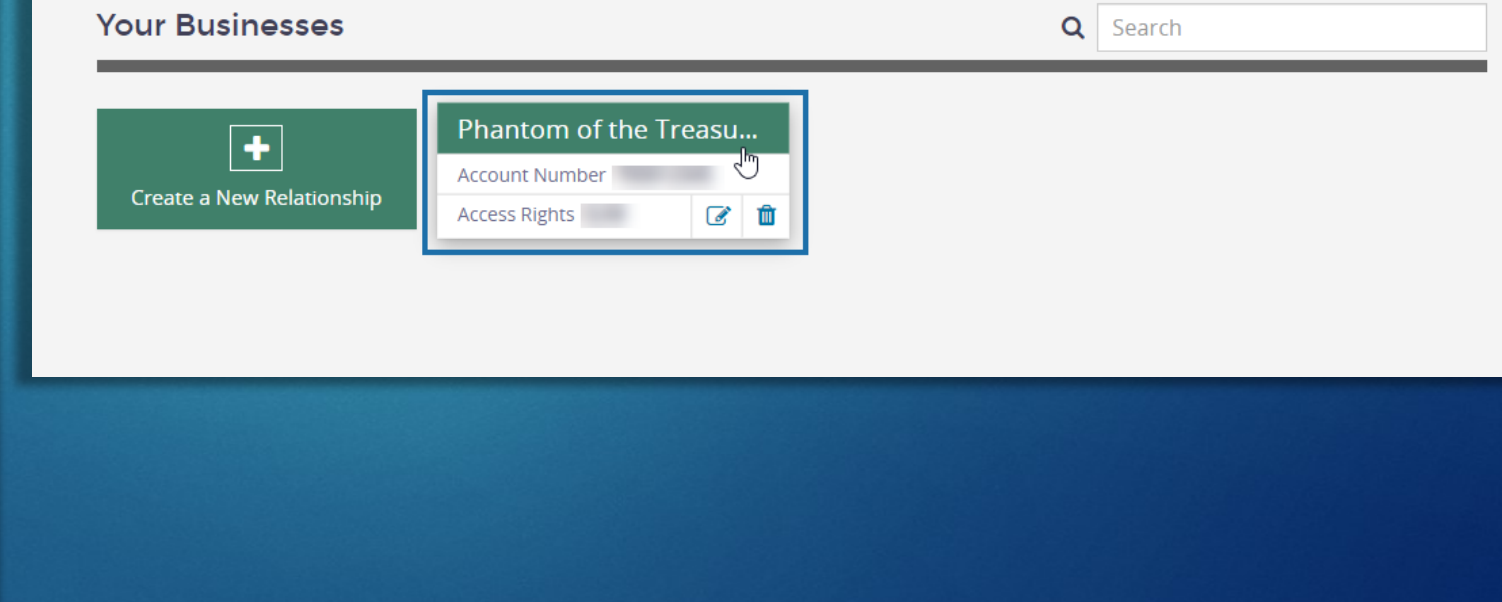

### **Arrive at the Summary page and navigate to the Wage Statements page.**

- ► The Summary page provides high-level details about this business' SUW filings and payments.
- ► SUW Actions list all the ways you can interact with Treasury on behalf of this business for SUW taxes.
- ► Select Additional Services and click Wage Statements.

#### **Michigan Treasury Online**

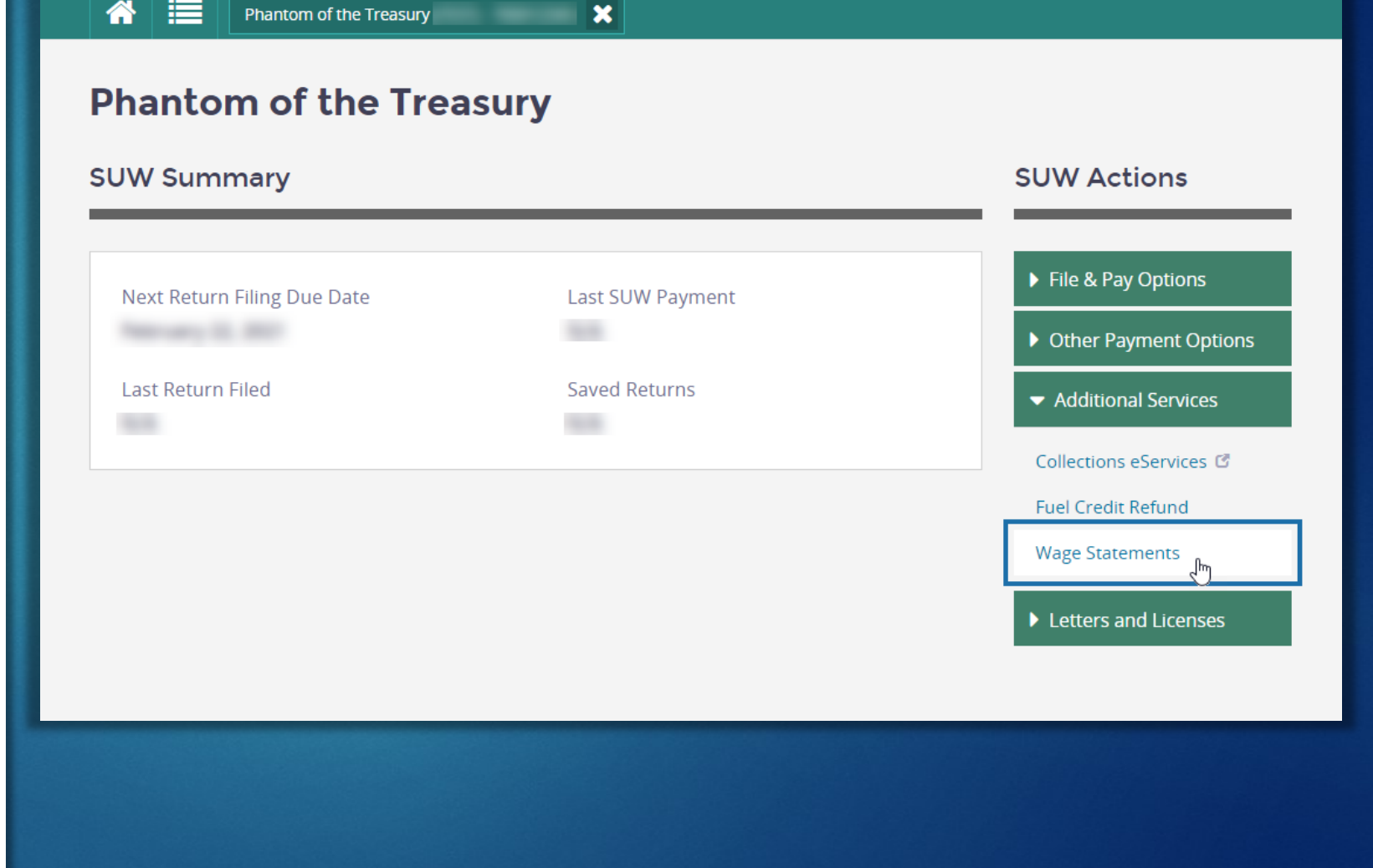

### **The Wage Statements page.**

► You can upload W-2 and 1099 income statement information on this page.

▶ Review accepted file formats and sizes before uploading a file.

▶ Click Upload to begin.

#### **Michigan Treasury Online**

一个 ⋿ Phantom of the Treasury  $|\mathbf{x}|$ 

#### **Wage Statement Upload**

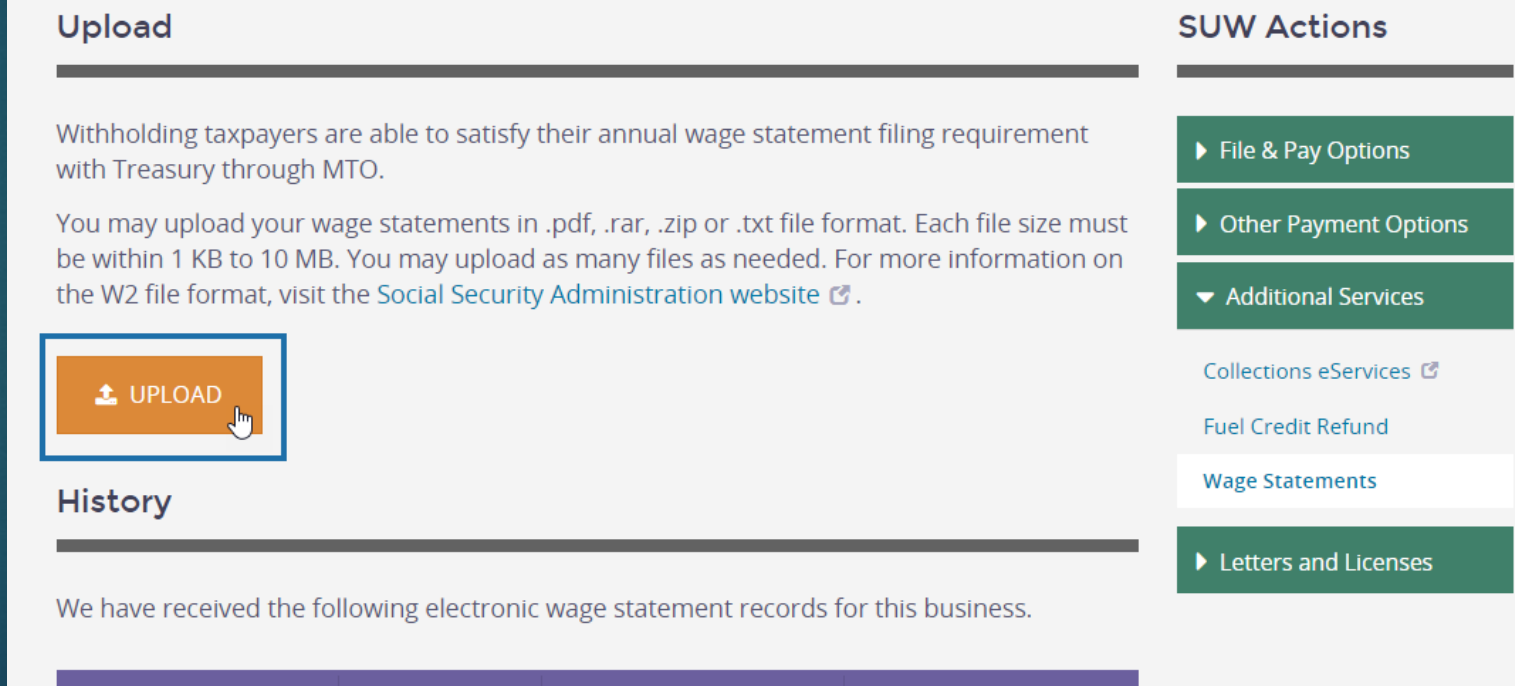

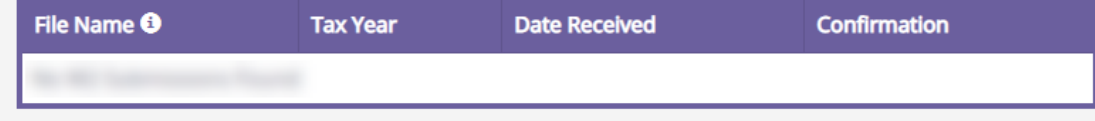

### **Upload your income statement file; receive confirmation.**

- ► Select the income statement tax year from the Year dropdown list.
- ► Click SELECT A W2 FILE to choose a file from your computer.
- Click Upload to send your file to Treasury.
- ► You will receive confirmation when your file is accepted. Click Continue.

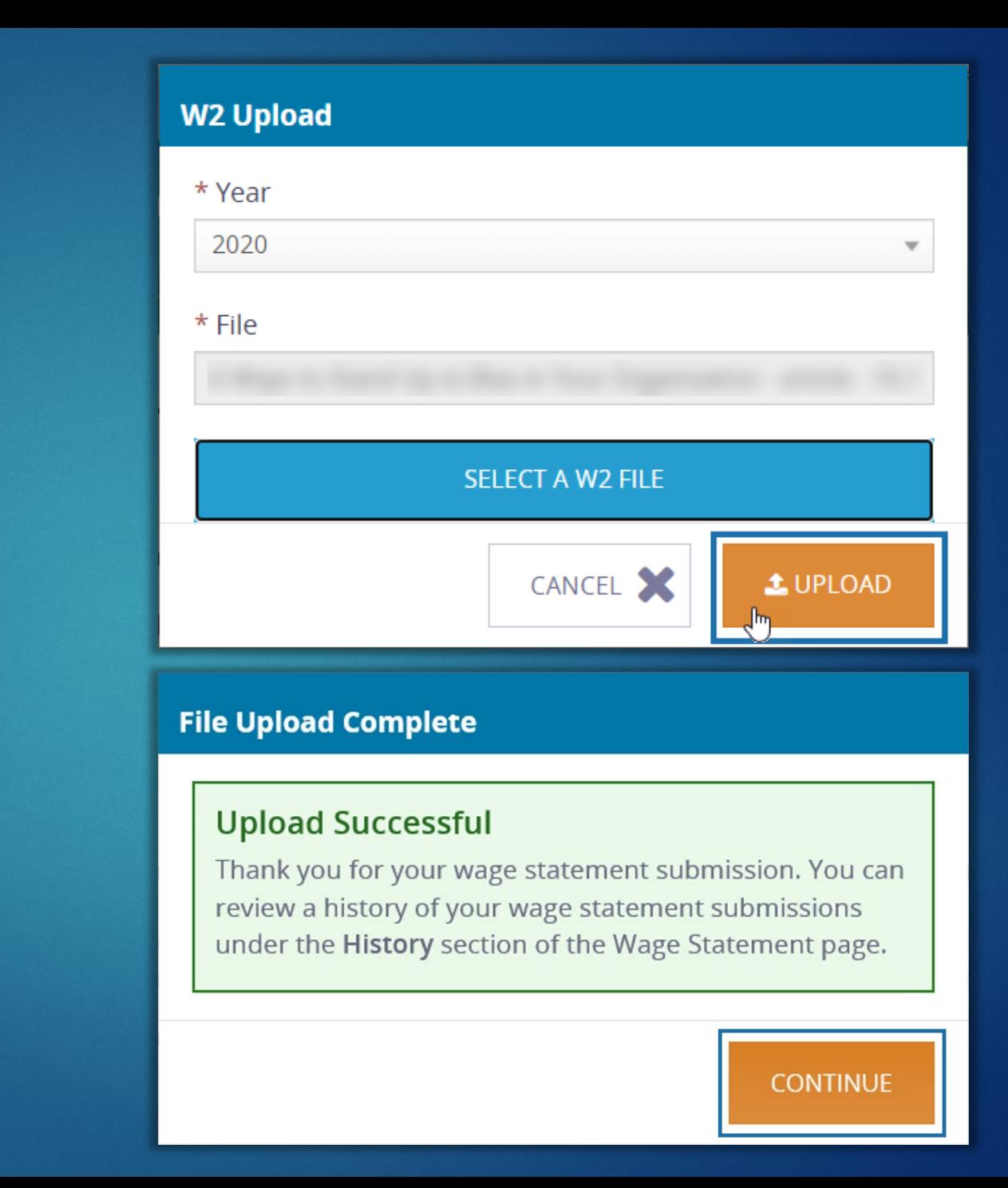

### **Verify confirmation number and file submission.**

- ► You will automatically return to the Wage Statement page.
- ► Your confirmation number will be listed in the History section.

### **Michigan Treasury Online**

一个 ⋿ Phantom of the Treasury  $|\mathbf{x}|$ 

2020

#### **Wage Statement Upload**

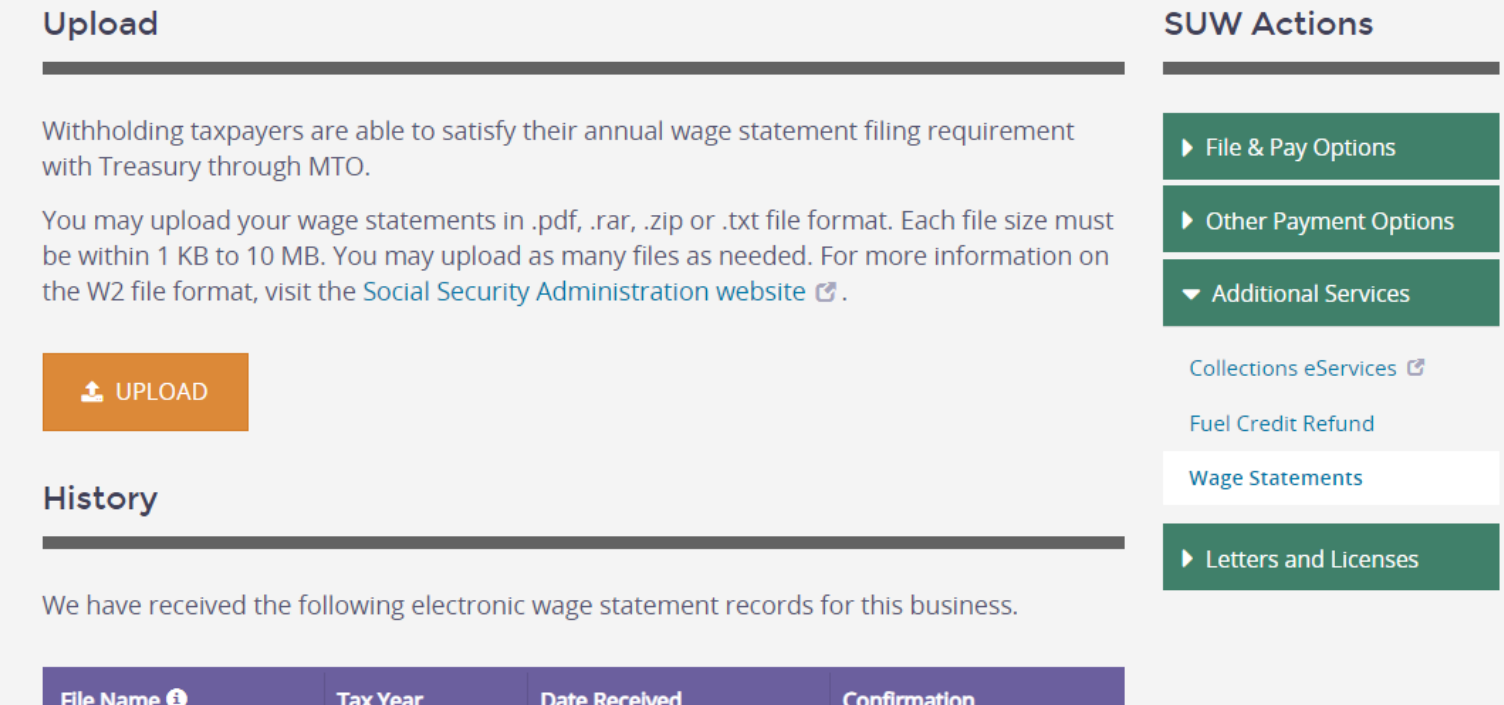

1000000086

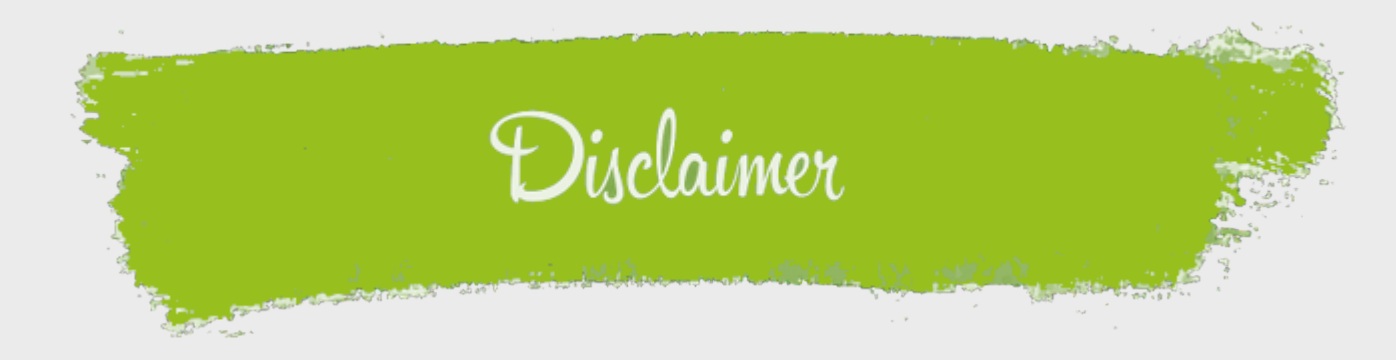

This is a production of the Michigan Department of Treasury.

The information provided in this tutorial is for illustrative and navigational purposes only and the content does not carry the weight of law, bulletins, or rulings. The topics covered and guidance supplied is subject to change.

Please contact us with any questions or feedback at [TreasuryOutreach@michigan.gov](mailto:Treasuryoutreach@michigan.gov).

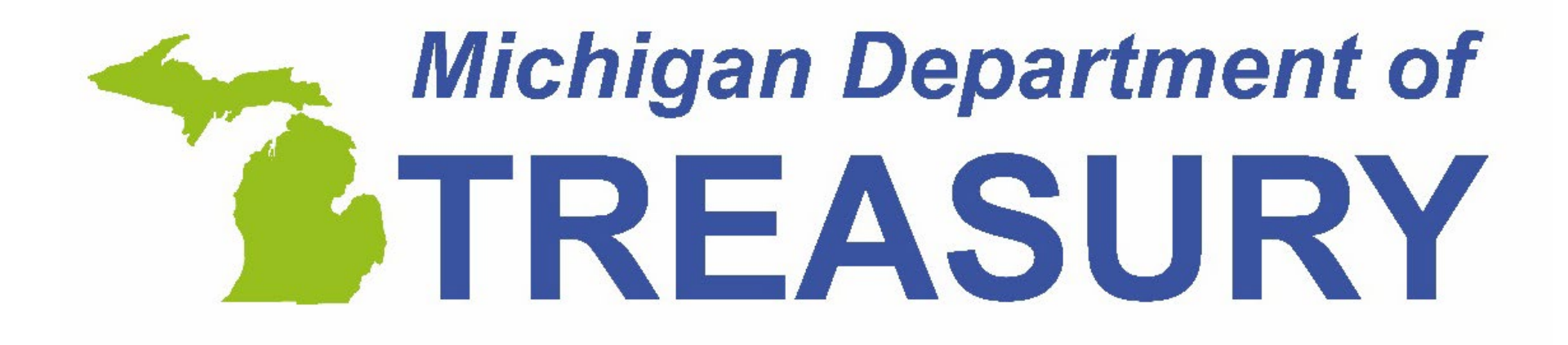